# **How to register online with MyFootballClub for EXISTING/RETURNING SSFRA MEMBERS**

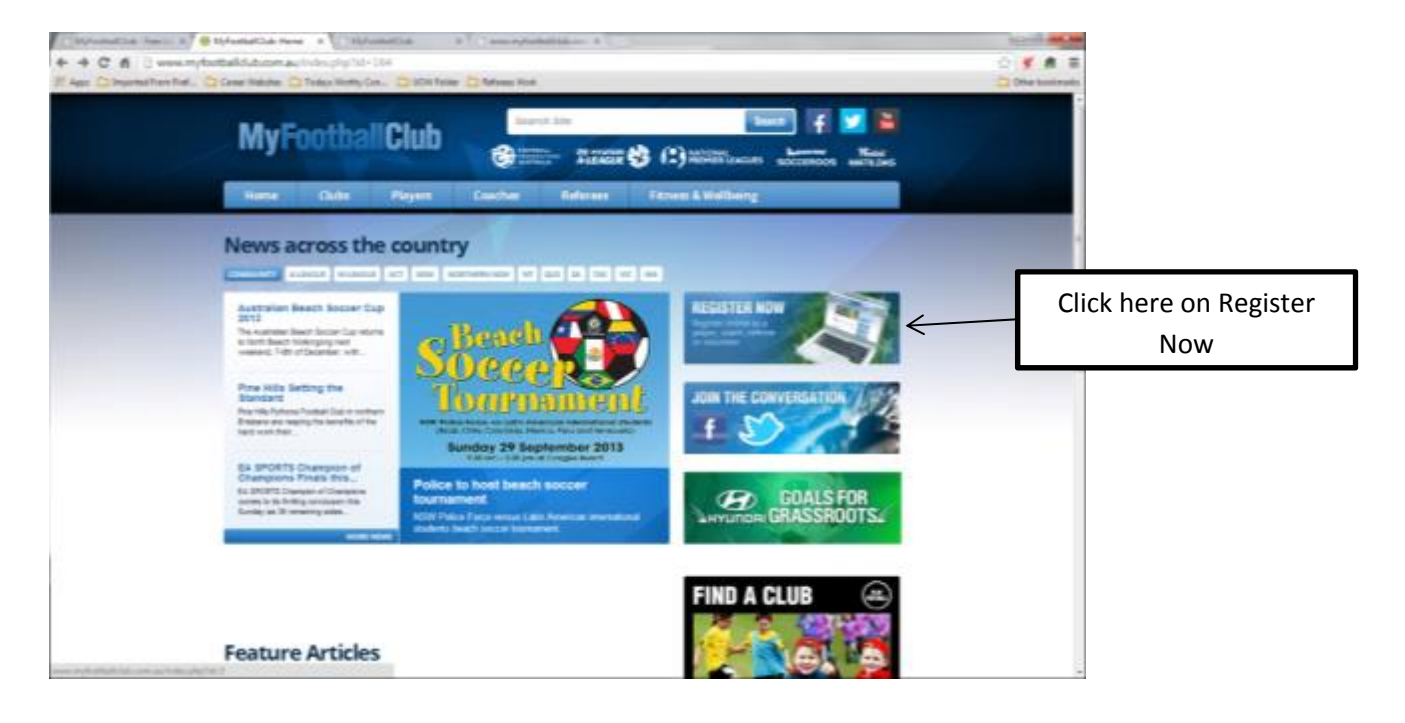

## **Step 1** – log onto http://www.myfootballclub.com.au/ and click on Register Now

## **Step 2** – Select Referee Registration

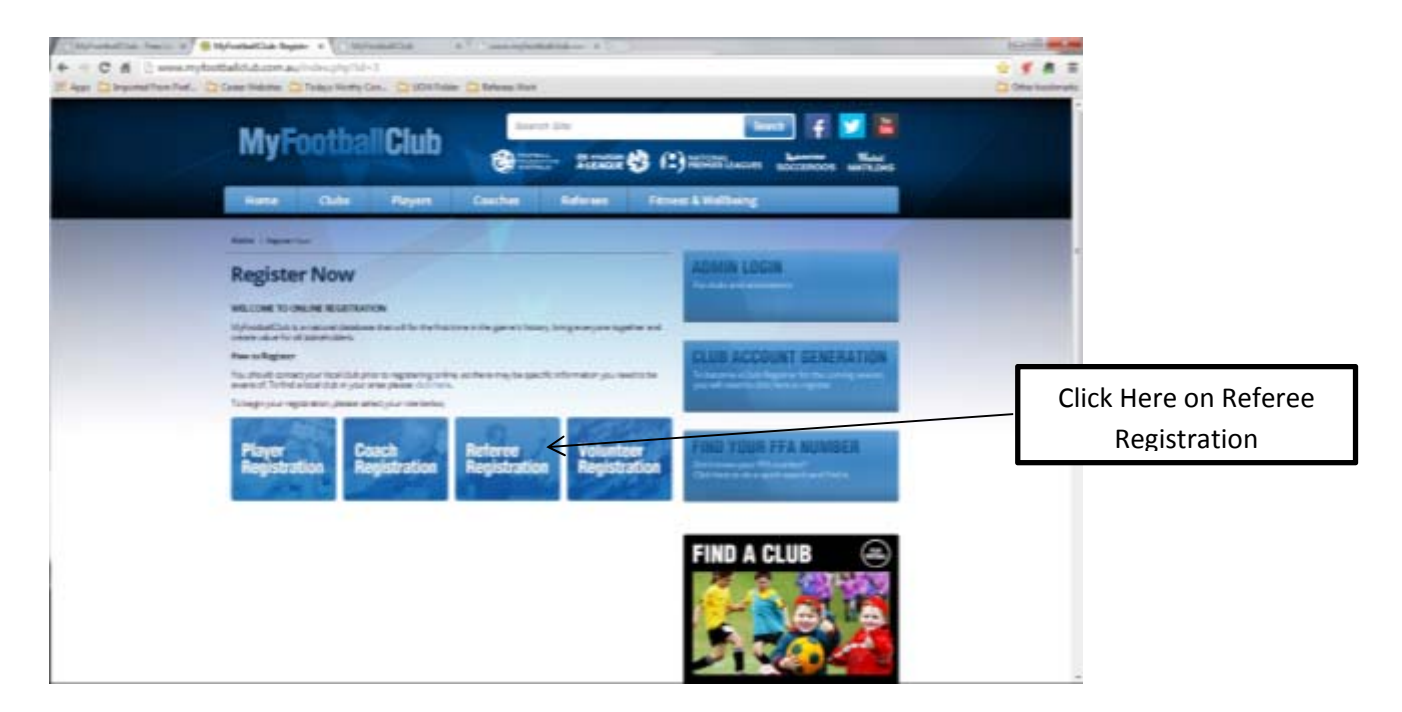

## **Step 3**

- i) If you know your FFA Number, select the first option and proceed to login in
- ii) If you don't know your FFA number, select the second option (as guided in the screen print below) and follow as prompted to the new tab.

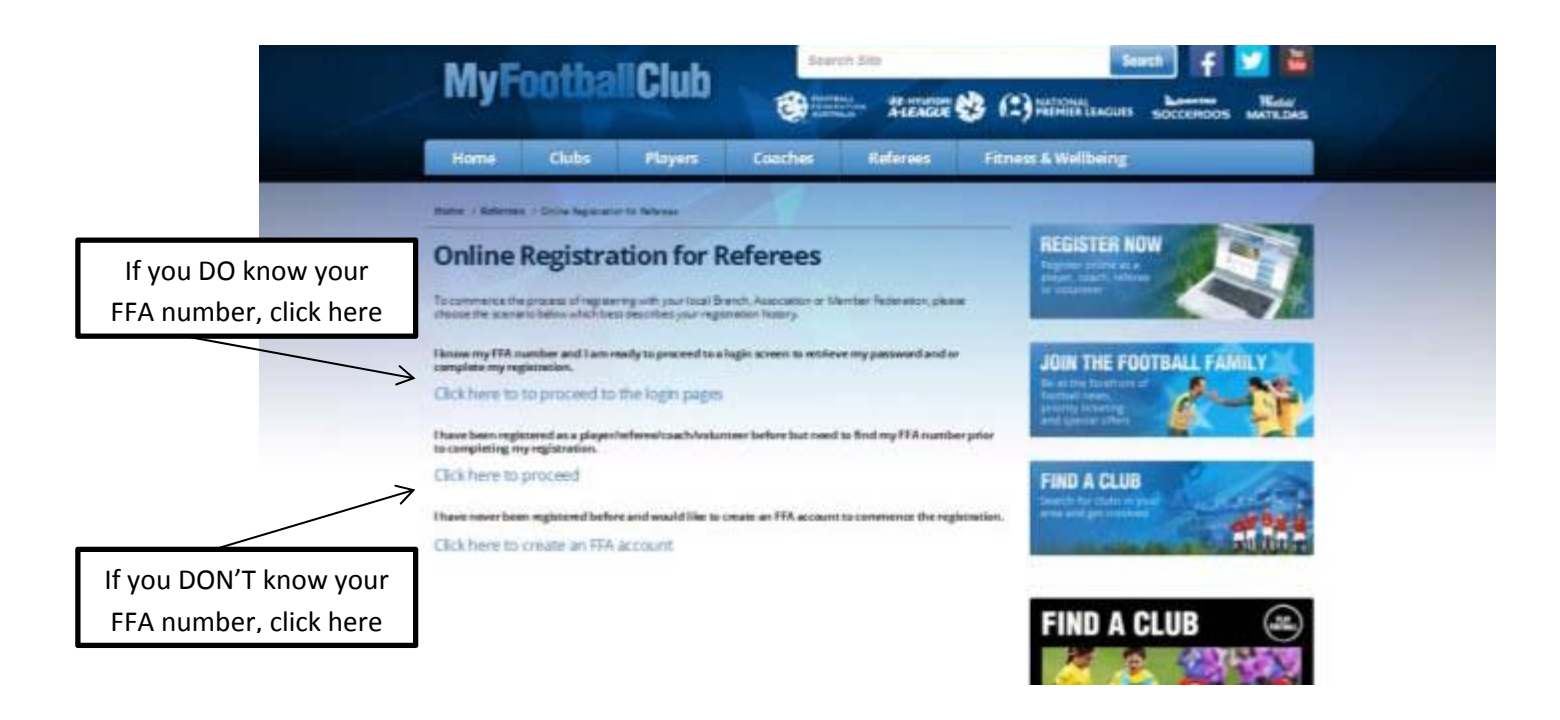

IF selecting the second option, follow the instructions below to search for your FFA Number

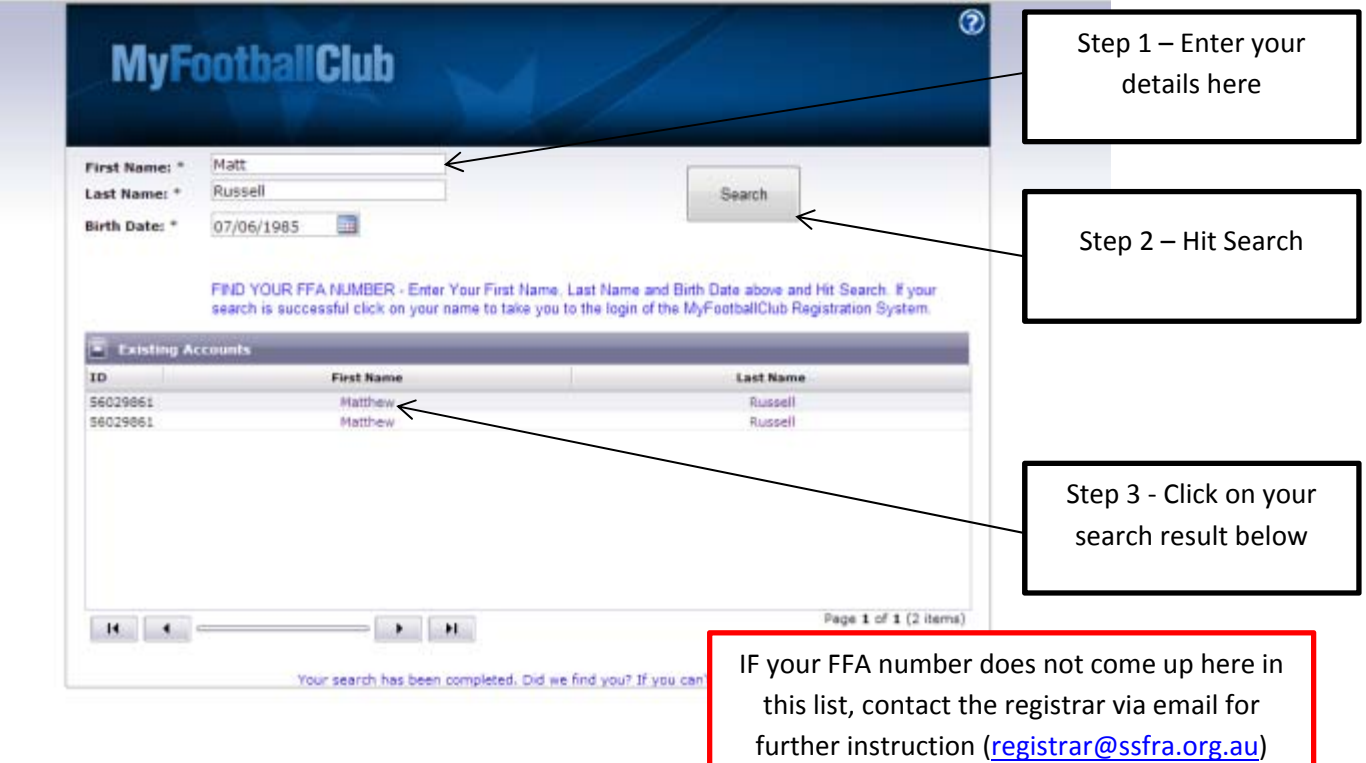

**Step 4** – Once you have your FFA Number, you will need a password to access your user account. To do this, click on Need a Password

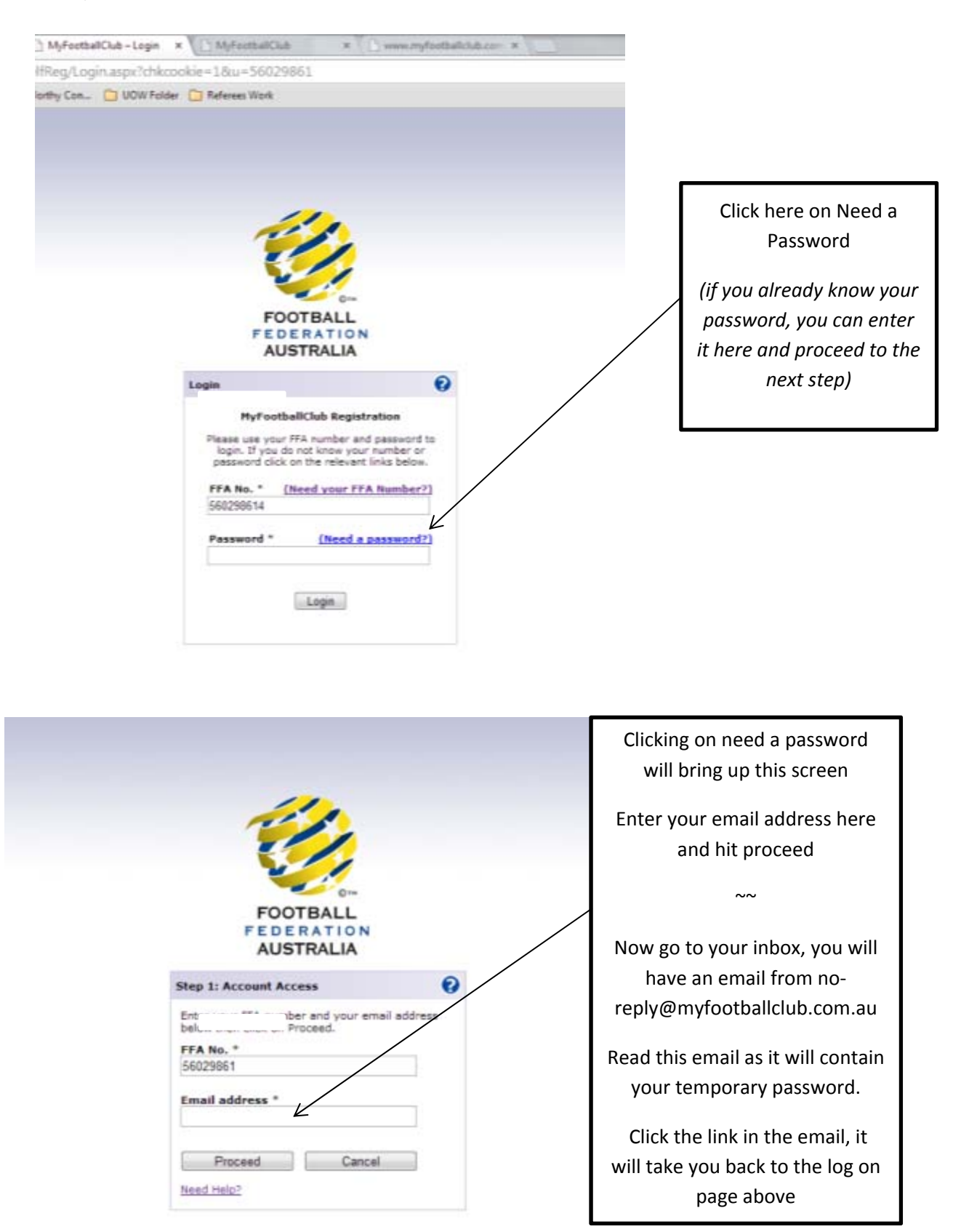

## **Step 5** – Log in with your FFA number and your temporary password **EXEC 2018** 2019

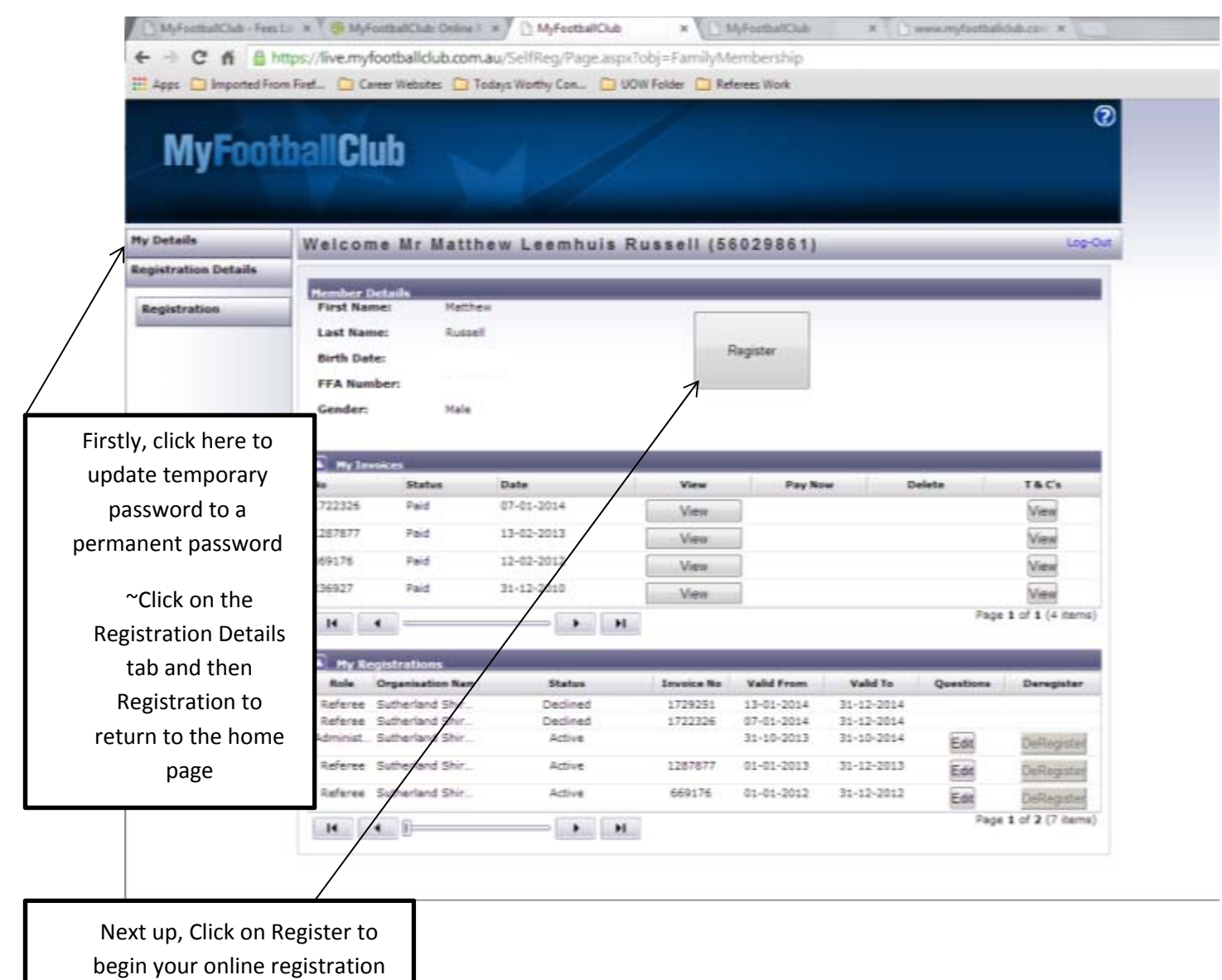

## **Step 7** – Update and confirm your Contact Details as requested on this page

Please note: we DO NOT require you to upload a photo for your registration

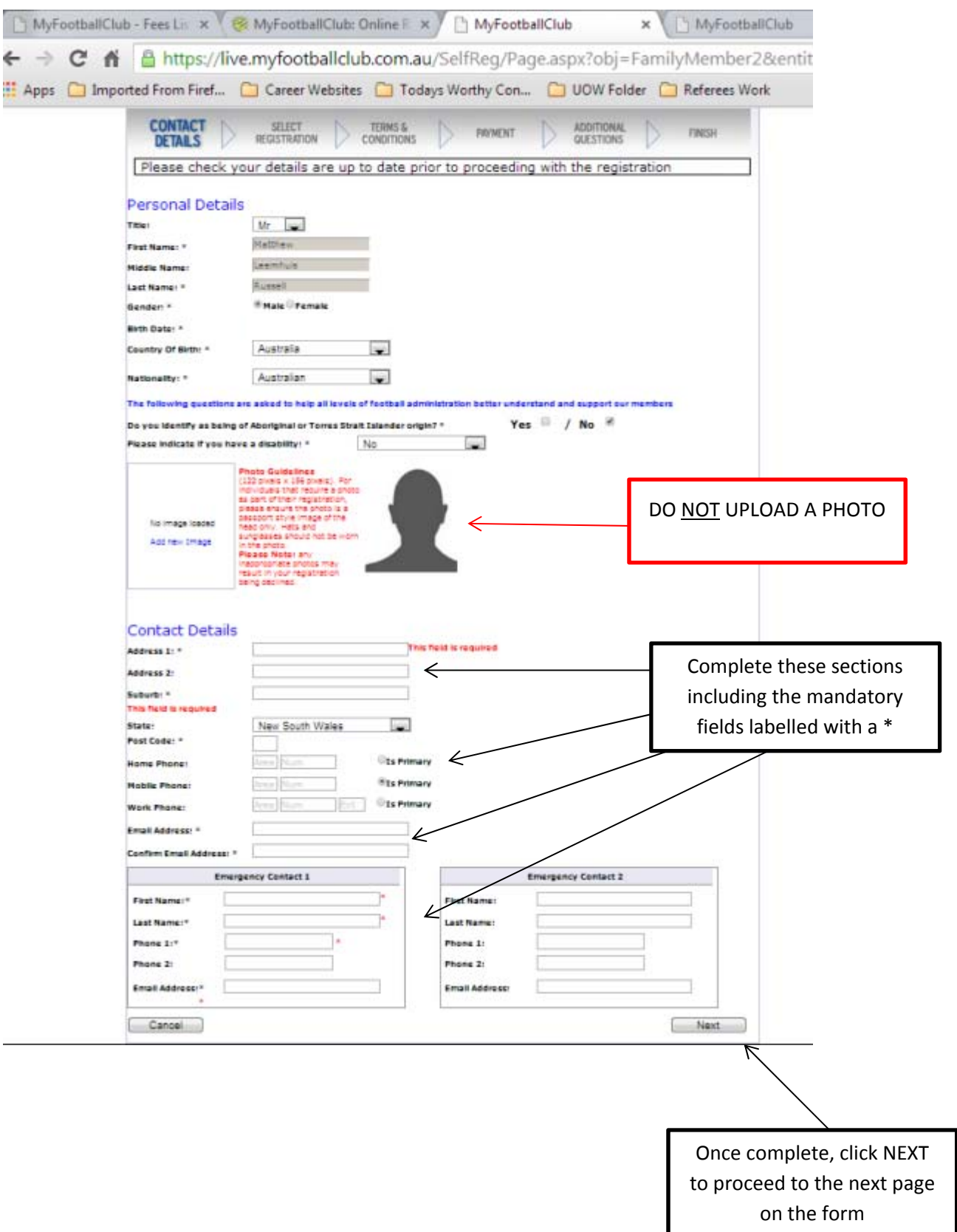

#### **Step 8 ‐** Selecting your Registration

*part a*

Next to Step 1, enter the text: Sutherland and from within the search results, select: **Sutherland Shire Football Referees Association (Club)**

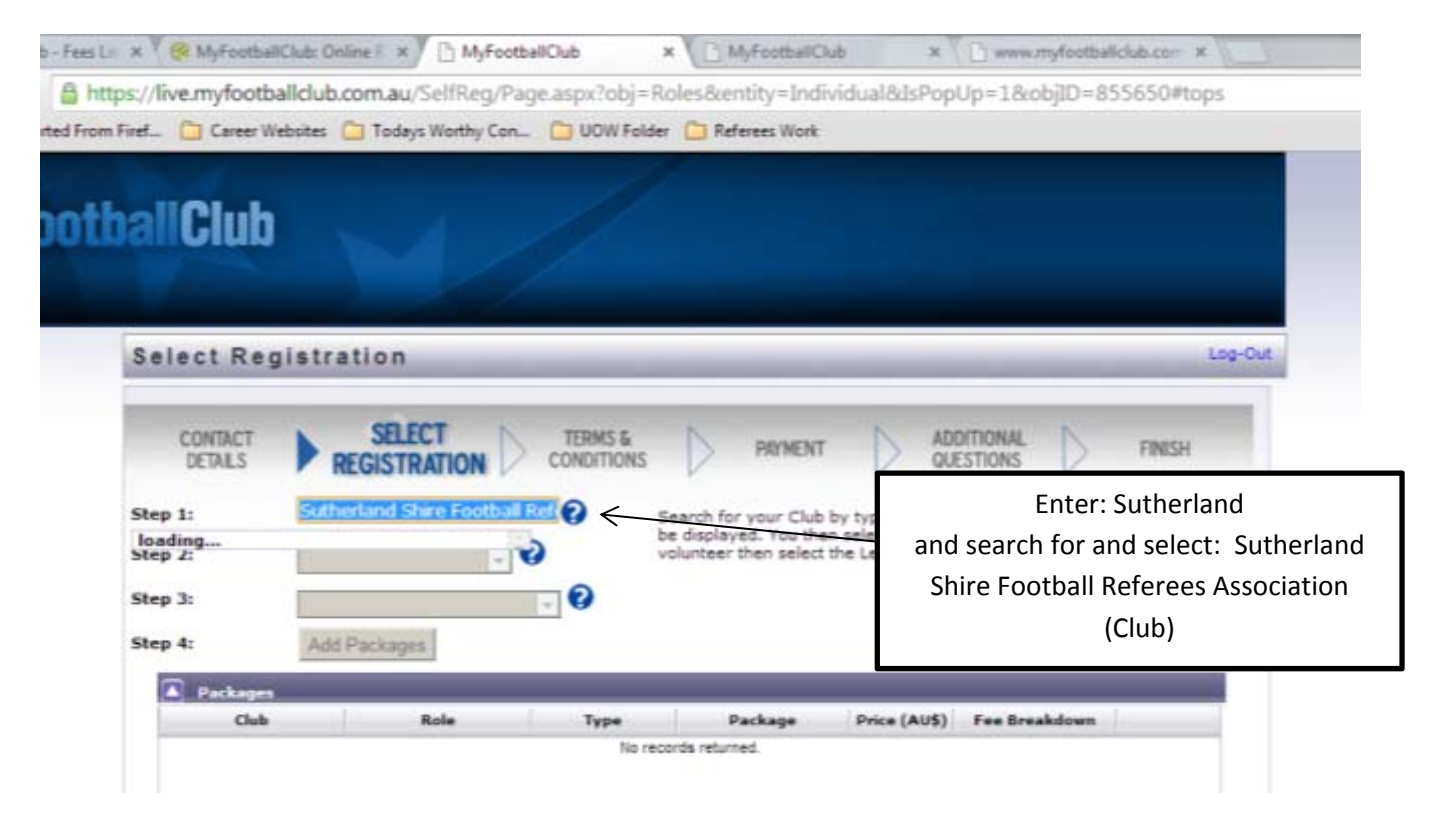

#### *part b*

Next to Step 2, Select Referee

You will now see a new pop window – see below for further instruction

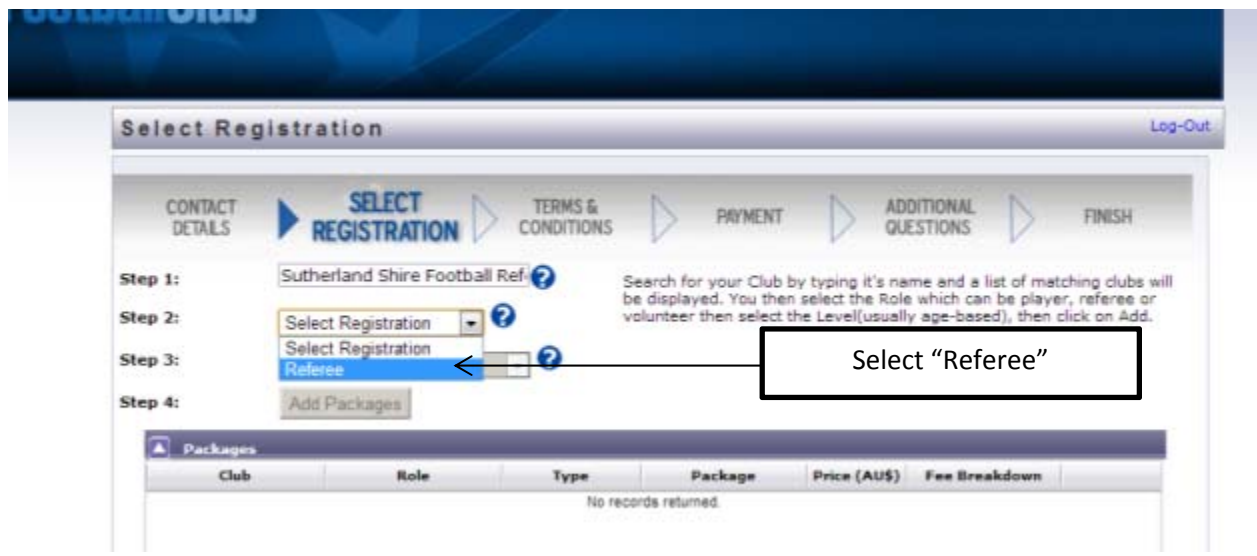

## **Step 8**, part B (continued)

The following page will then appear… complete this as directed

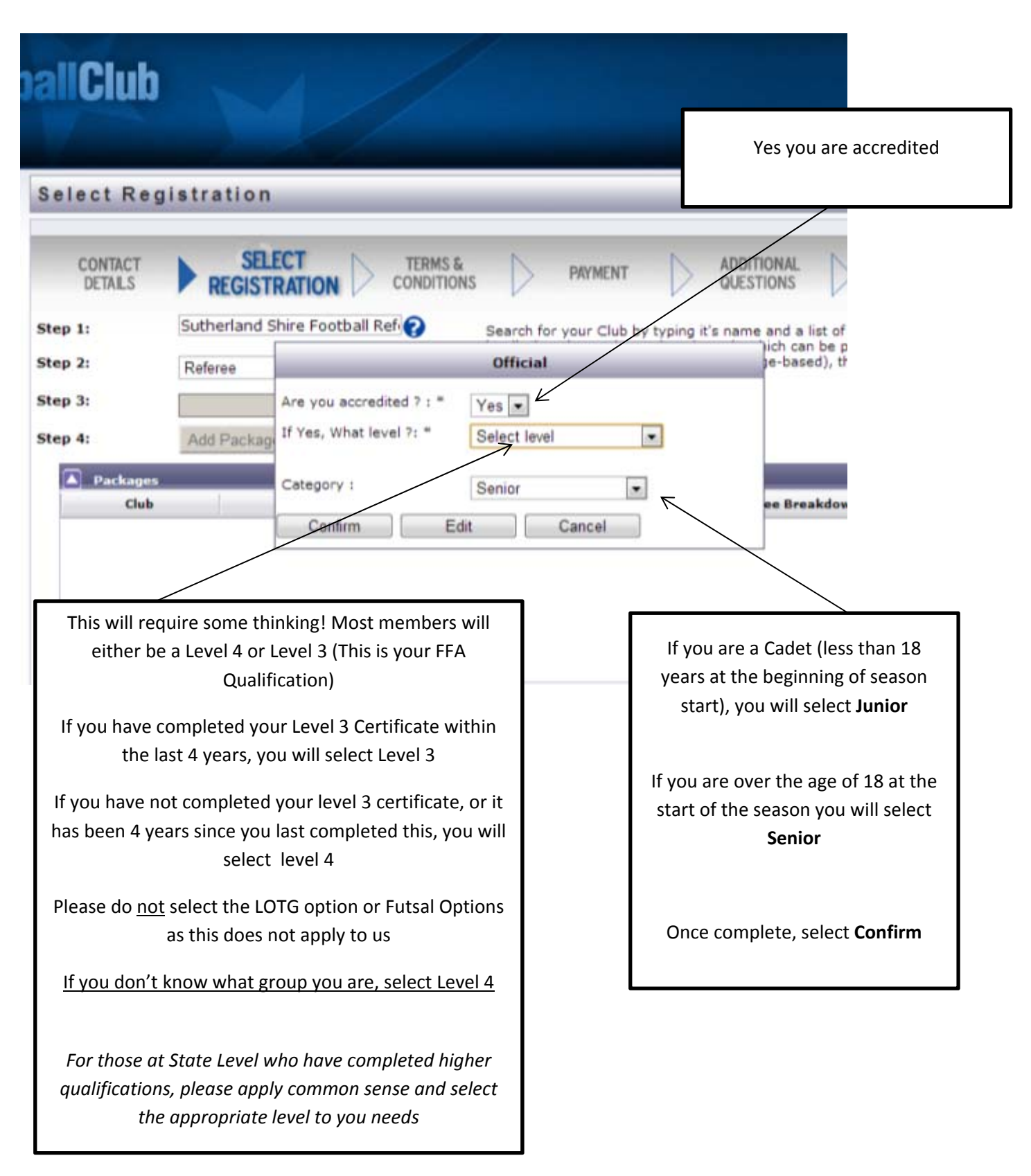

## **Step 8**, *part c*

In Step 3, you will select the registration package applicable to you. [follow the steps in the text boxes]

**Note**: If you intend on refereeing at least game this year, do not select "Non Active Registration" this category is applicable to our assessors and members who want to maintain their membership with our association but not actively officate in football games.

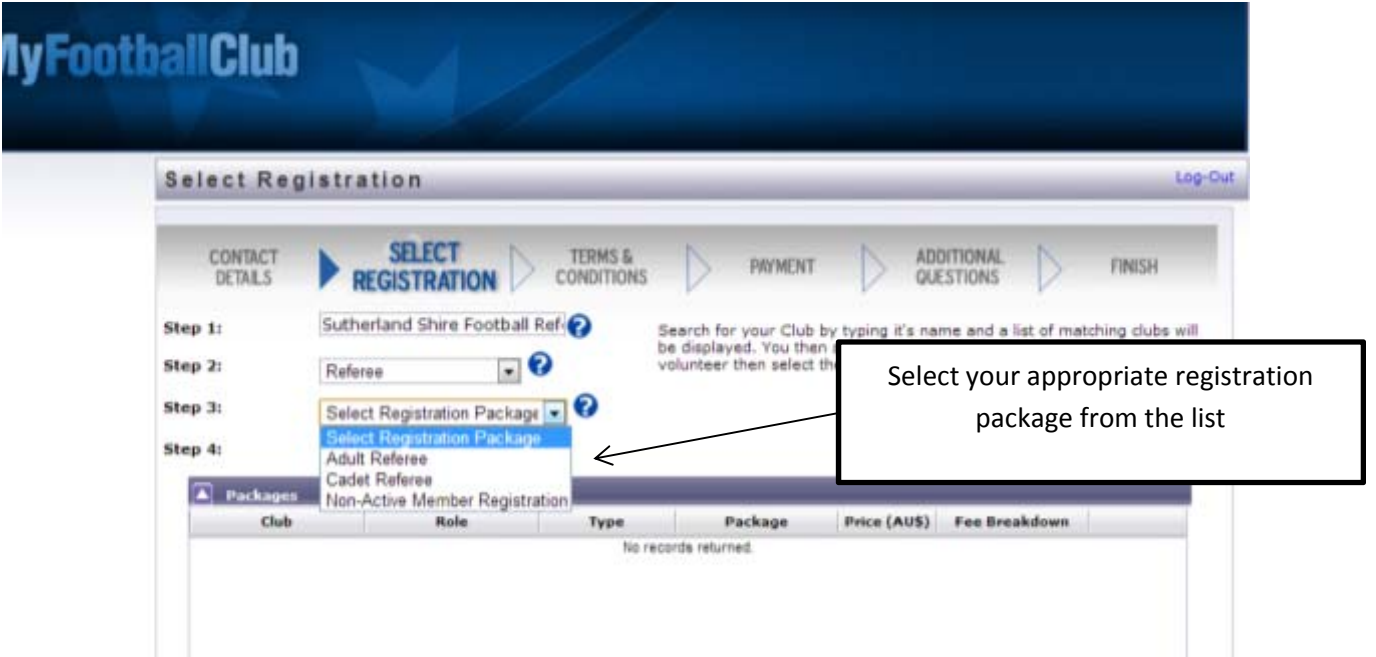

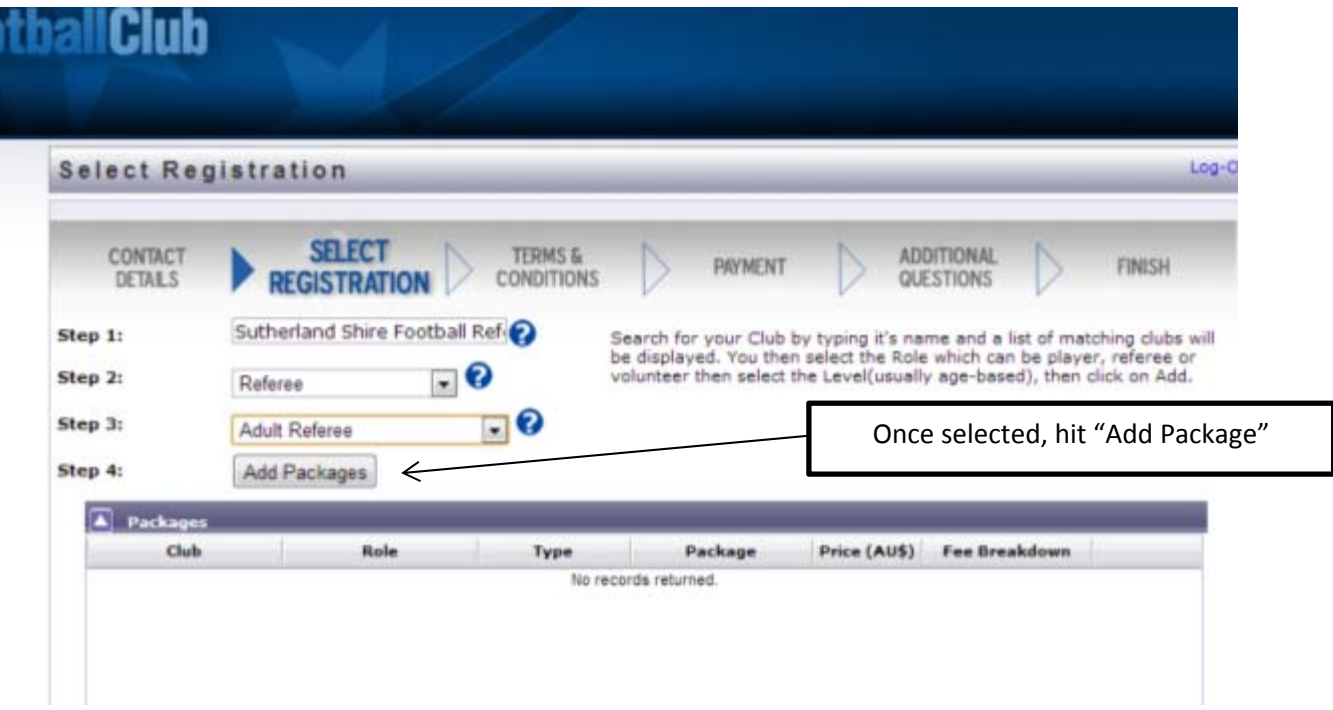

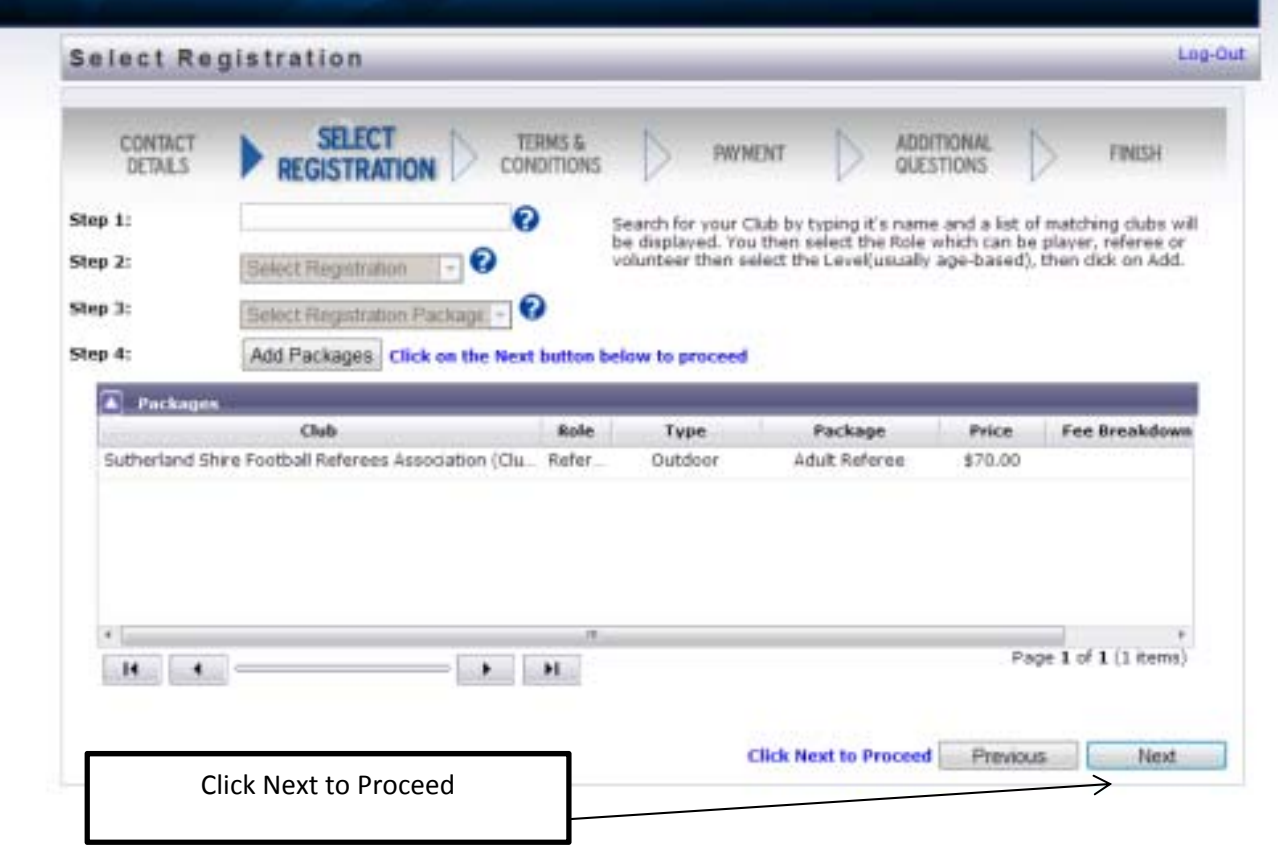

## **Step 8 –** Terms and Conditions

Review all the terms and conditions on this page. Then check the box next to 'acknowledge all' at the bottom of the page. To proceed, hit the next button, as highlighted in the screen print below.

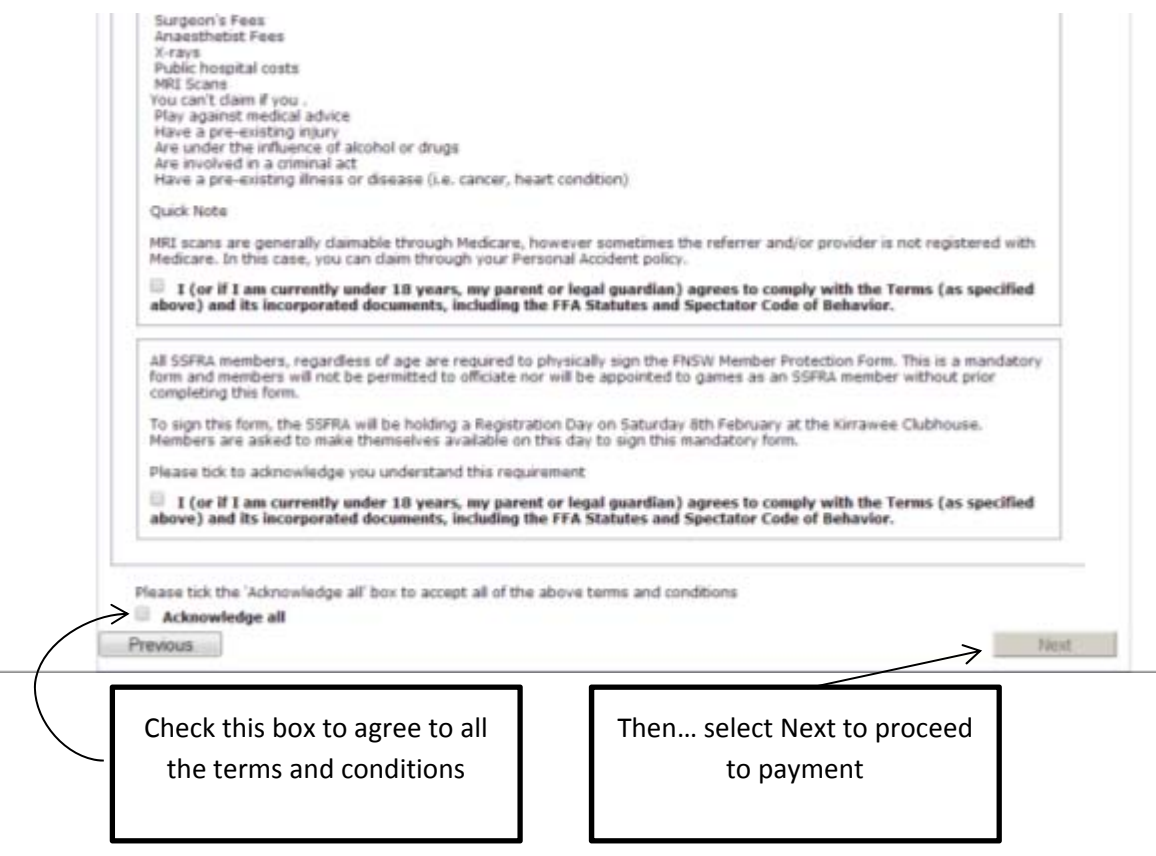

#### **Step 9 –** Payment Page

Credit card payment online via the online form is the preferred method of payment for Registration fees this season. The FFA has decided not to absorb the cost of the online credit card [merchant] fee, thus passing this on to members. Unfortunately, the SSFRA is not in a position to wear this cost either and the fee for this service will be passed on to user.

If however, you prefer to make this payment via cash and cheque, we can facilitate this option, you will simply need to select the "Manual Payment at Club" as outlines in the screen print below

If choosing this option, members will be required to make their payment on a designated Registration time – see the SSFRA website for these times.

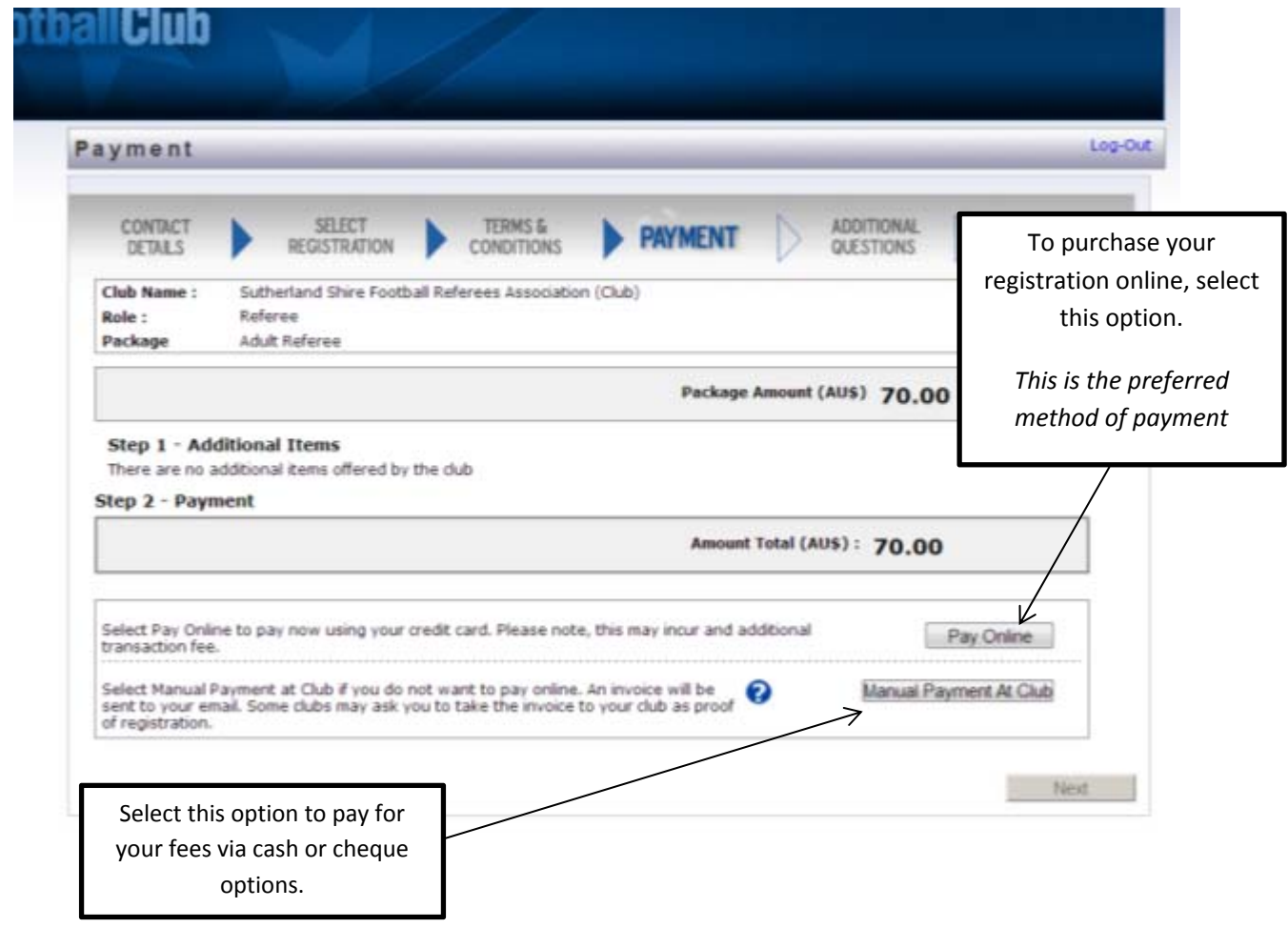

#### **Step 10 –** Additional Questions

Please answer these questions to assist us in planning for the 2014 season.

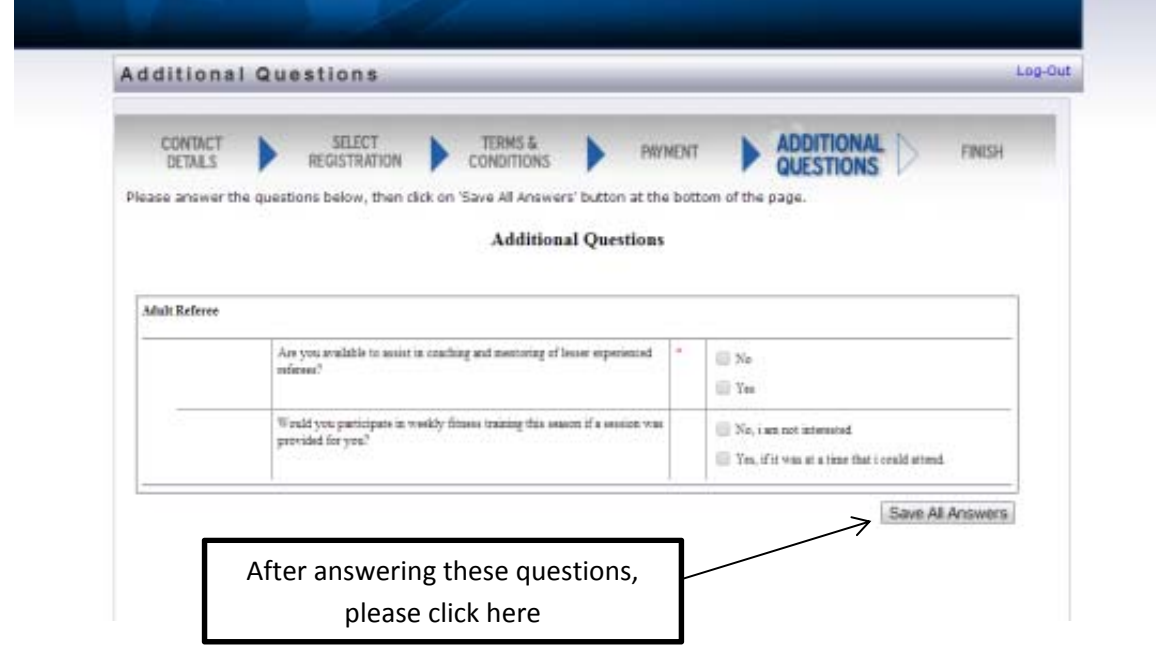

## **Step 10 –** Done!!!

At this stage, your registration will be submitted and needs to be approved by the SSFRA Registrar.

**IMPORTANT**: The next step will be to complete the FNSW Members Protection form and bring this signed copy up to the SSFRA Registration Day (See website for more details) **.** 

You can now simply close your browser. A copy of your invoice will be sent to your email address.

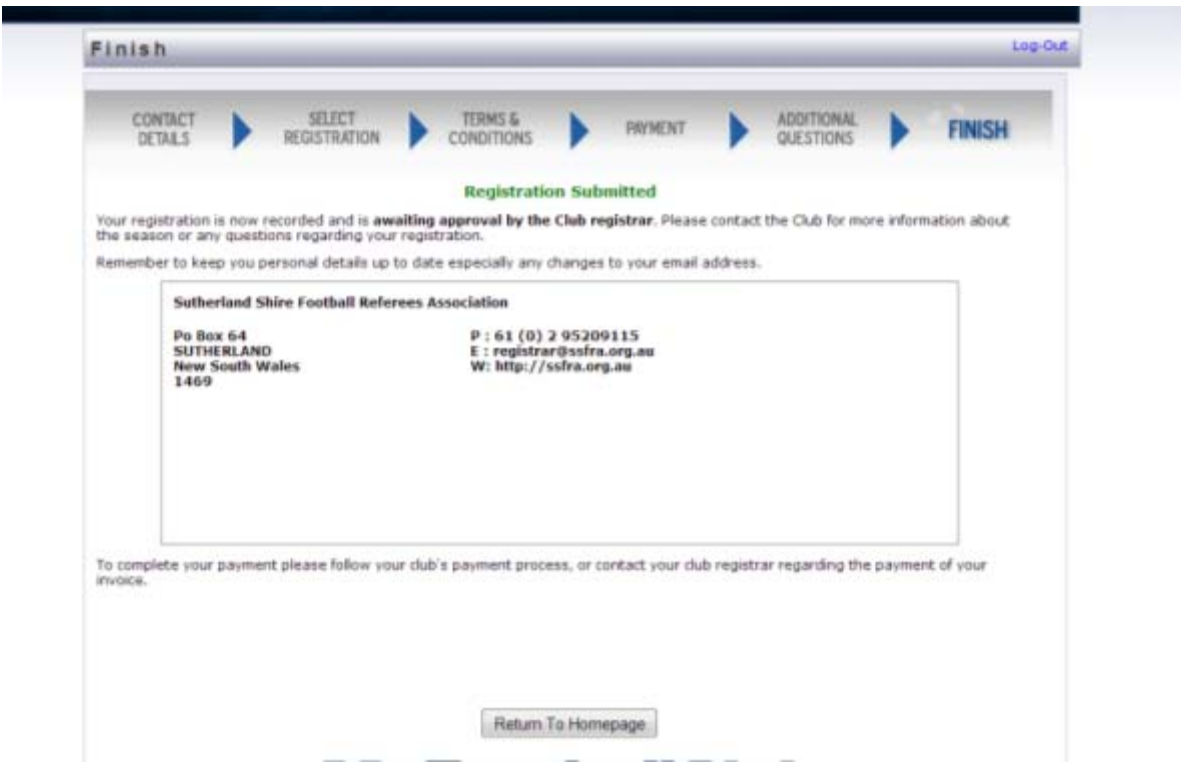